# **How to access: Waste Management and Circular Economy**

- 1. Register on UNITAR Event Platform at this link: [Waste Management and Circular Economy |](https://event.unitar.org/full-catalog/waste-management-and-circular-economy-1)  [UNITAR](https://event.unitar.org/full-catalog/waste-management-and-circular-economy-1)
- If you don't have login credentials, go to [event.unitar.org,](https://event.unitar.org/) click on **USER LOGIN** and then click on **Create an account**.

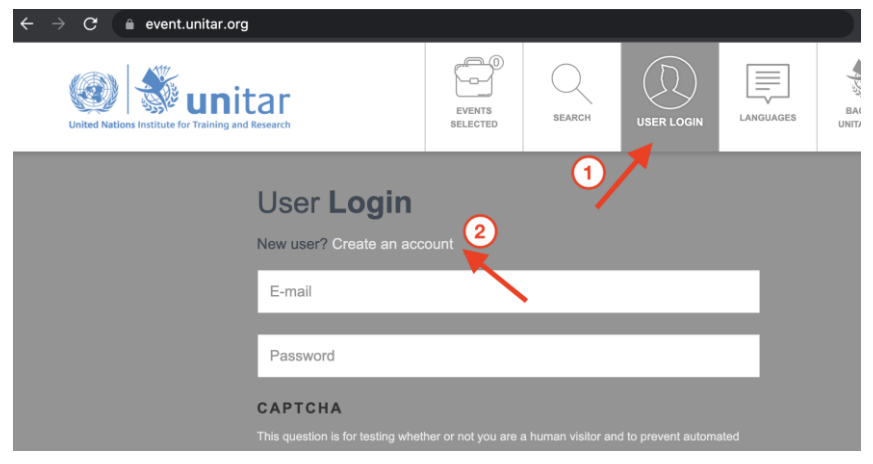

2. After registering for the course, click on **My courses** in the top bar.

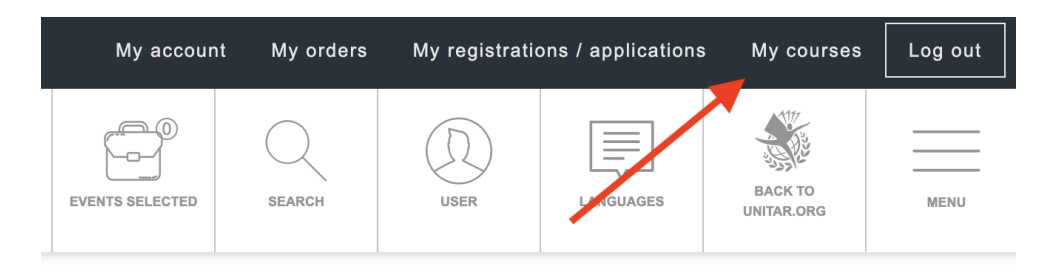

3. You will be automatically redirected to UNITAR Learning Platform. Click on **Site home** and then on **Chemicals and Waste Management**.

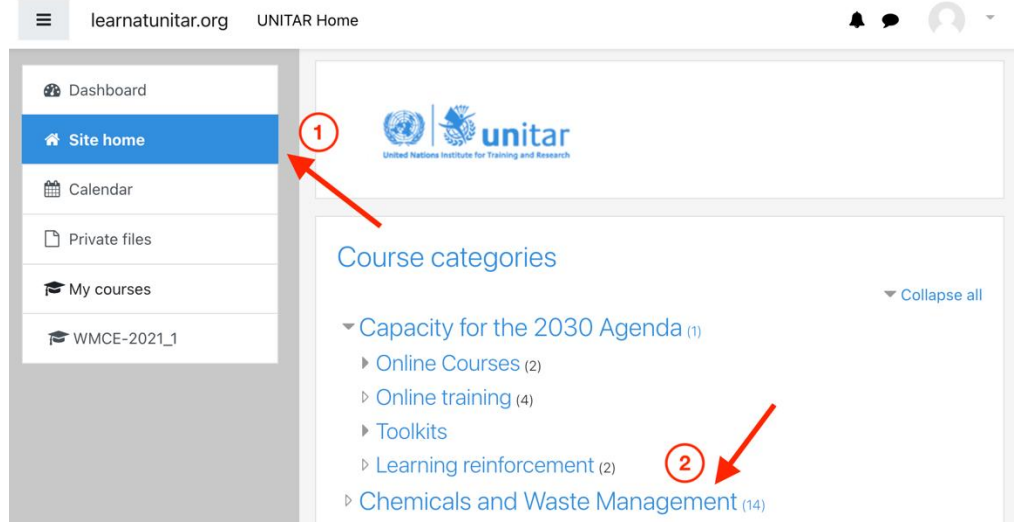

4. Choose **Waste Management and Circular Economy Course** from the list.

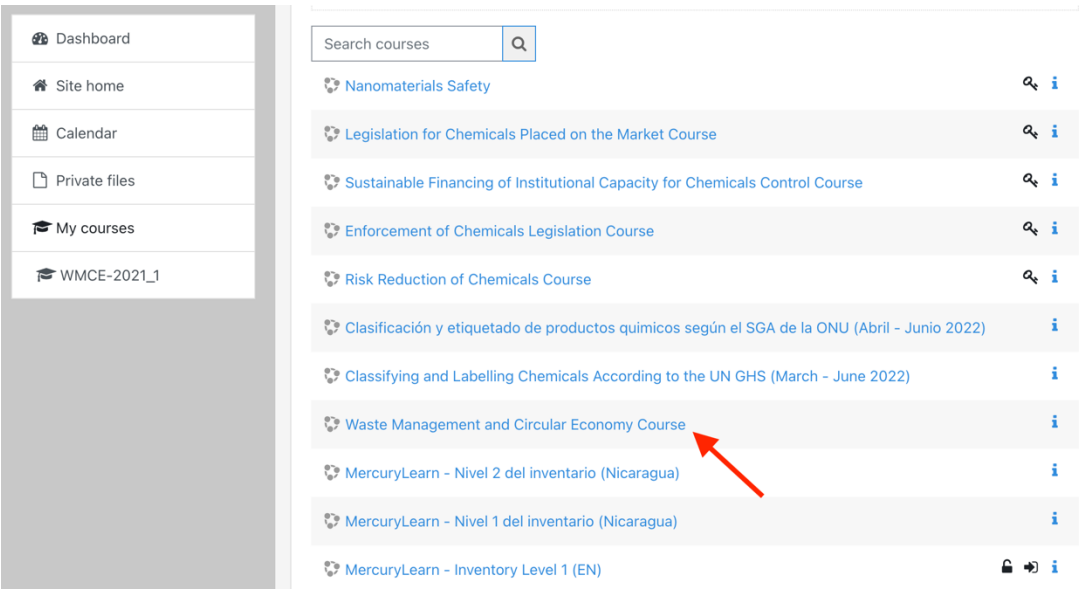

5. In the **Self enrollment (Student)** section, please enter the Enrollment Key, which is **Welcome2021**, and click on **Enroll me**.

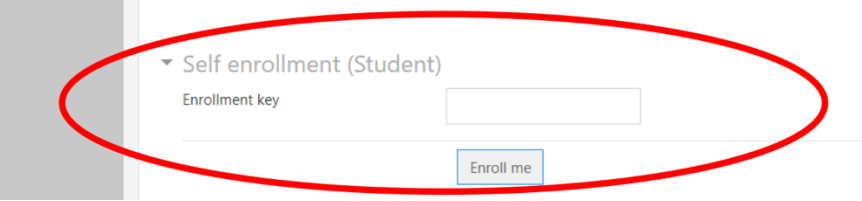

You should now be able to access the course and start your learning. Good luck!

Be sure to check the **Frequently Asked Questions** section below. If you need further assistance, please contact [cwm@unitar.org](mailto:cwm@unitar.org)

# **Frequently Asked Questions**

#### **I have registered for the course, but I don't have access. What should I do?**

Registration is the first thing you do when you want to take a Chemicals and Waste course. After registering, you receive an email with a link to this document. However, in order to gain access to the course, you need to **self-enrol** as a student. Please follow the guide from **step 3** for more information.

## **Where is the "Site home" button?**

If the sidebar shown in **step 3** is not visible on your screen, click on the button with the three horizontal lines  $\equiv$  in the top left corner to make it appear so that you can find the **Site home** option and continue with the guide.

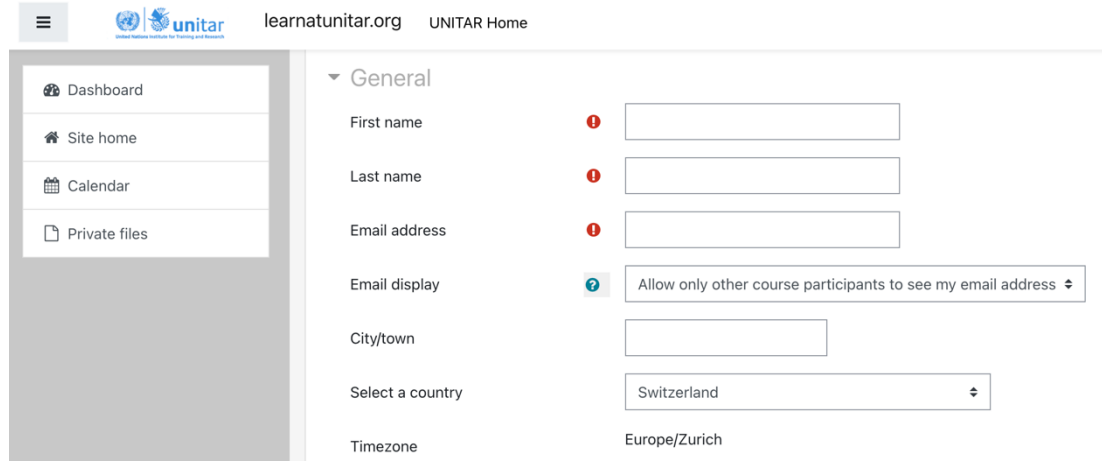

## **I'm stuck on this page. How can I leave and go to my course?**

This is the **Edit profile** page. If you are stuck here, it is most likely because this is the first course you have registered for. You need to complete your profile with your personal information and then click on **Update profile** at the bottom. Afterwards, follow the guide from **step 3**.